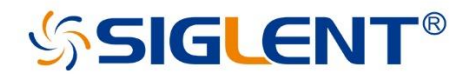

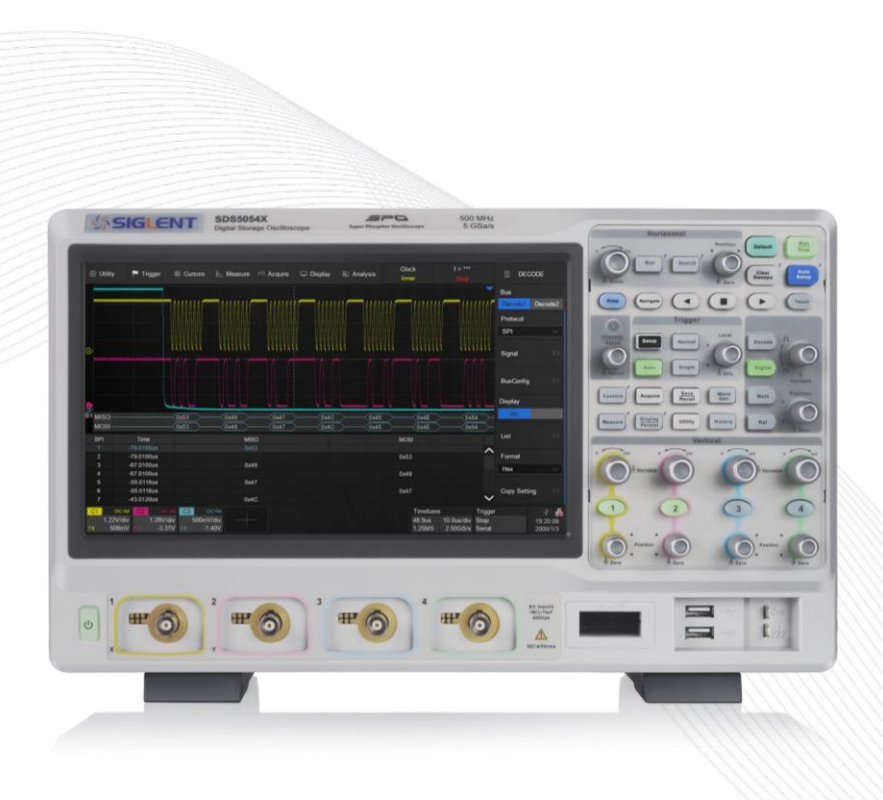

**SDS5000X Series** Digital Storage **Oscilloscope** 

**Quick Start** EN01D

# **Copyright Information**

## **Declaration**

**SIGLENT** products are protected by patent law in and outside of P.R.C.

**SIGLENT** reserves the right to modify or change parts of or all the specifications or pricing policies at company's sole decision.

Information in this publication replaces all previously corresponding material.

Any method of copying, extracting or translating the contents of this manual is not allowed without the permission of **SIGLENT**.

Note: **SIGLENT** is the registered trademark of SIGLENT TECHNOLOGIES CO., LTD.

# **Contents**

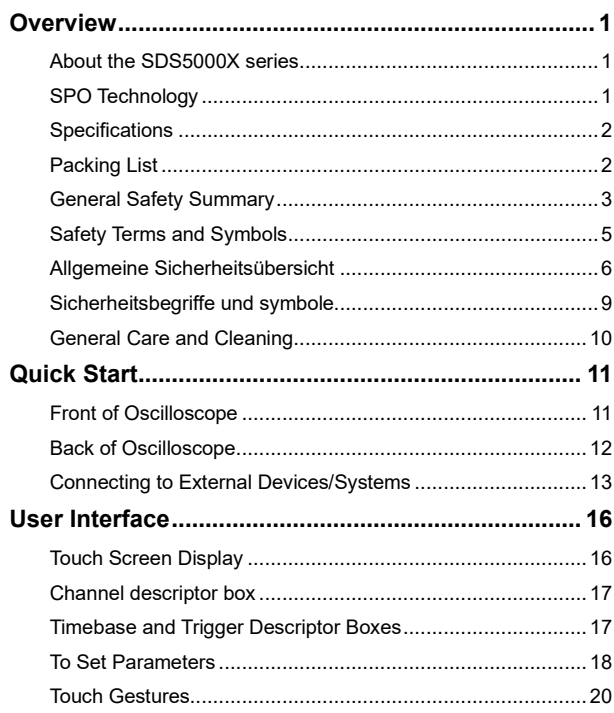

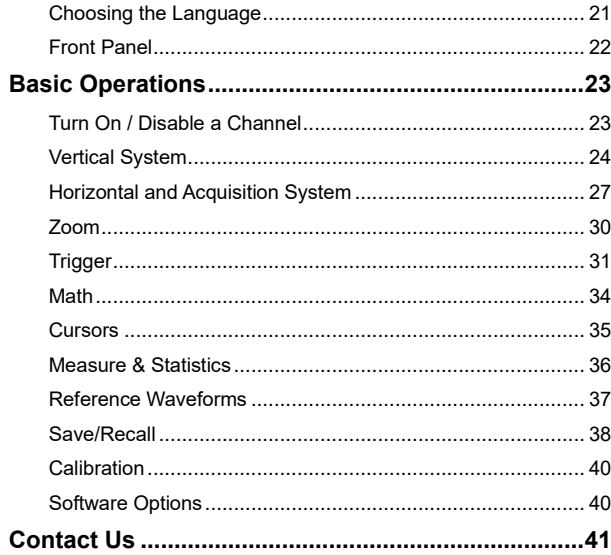

SDS5000X Quick Start

## <span id="page-4-0"></span>**Overview**

## <span id="page-4-1"></span>**About the SDS5000X series**

SIGLENT's SDS5000X series Digital Storage Oscilloscopes are available in bandwidths of 1 GHz, 500 MHz and 350 MHz. All models include a maximum sample rate of 5 GSa/s, maximum record length of 250 Mpts, and display up to 4 analog channels + 16 digital channels mixed signal analysis ability.

The SDS5000X series employs Siglent's SPO technology which features a maximum waveform capture rate of up to 110,000 wfm/s (normal mode, up to 500,000 wfm/s in Sequence mode) and a 256-level intensity grading display function plus a color temperature display mode. It also employs an innovative digital trigger system with high sensitivity and low jitter. The trigger system supports multiple powerful triggering modes including serial bus triggering. History waveform recording, Sequence acquisition, Search and Navigate functions allow for extended waveform records to be captured, stored, and analyzed. An impressive array of measurement and math capabilities, options for a built-in 25 MHz arbitrary waveform generator, as well as serial decoding are also features of the SDS5000X.

The large 10.1'' display capacitive touch screen supports multi-touch gestures. With the addition of a user-friendly one-button design for most commonly used functions, the SDS5000X provides the user with enhanced operating efficiency.

## <span id="page-4-2"></span>**SPO Technology**

- **E** Waveform capture rates of up to 110,000 wfm/s (normal mode), and 500,000 wfm/s (sequence mode)
- **E** Supports 256-level intensity grading and color temperature display modes
- **Record length up to 250 Mpts**
- **Digital trigger system**

## <span id="page-5-0"></span>**Specifications**

For detailed specifications please refer to the data sheet.

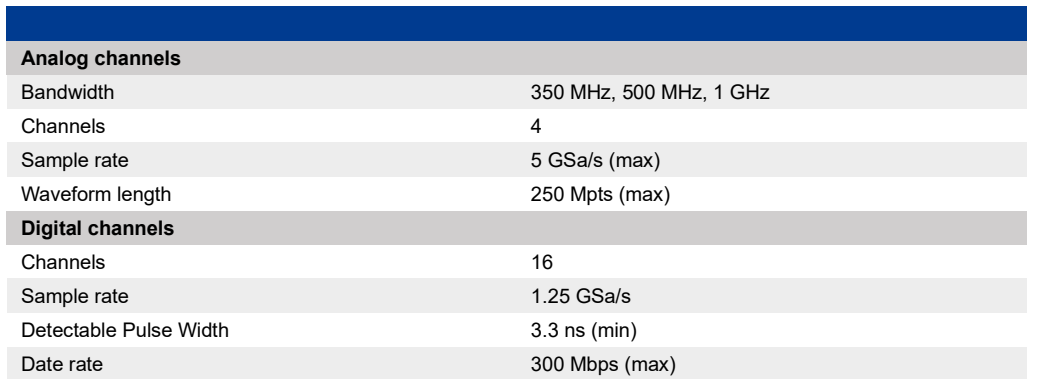

## <span id="page-5-1"></span>**Packing List**

Please check the accessories according to the packing list. If the accessories are incomplete or damaged, please contact your SIGLENT sales representative.

- 1 oscilloscope
- $4$  passive probes
- **1 AC power cord rated for the local region**
- **1** 1 quick start guide
- $\overline{1}$  1 certificate of calibration
- $\overline{4}$  1 USB cable

SDS5000X Quick Start -- 2

## <span id="page-6-0"></span>**General Safety Summary**

Carefully read the following safety precautions to avoid any personal injury or damage to the instrument and any products connected to it. To avoid potential hazards, please use the instrument as specified.

#### **Use Proper Power Cord**

Only the power cord designed for the instrument and authorized by local government regulations should be used.

#### **Ground the Instrument**

The instrument is grounded through the protective earth conductor of the power cord. To avoid electric shock, please make certain the instrument is grounded correctly before connecting its input or output terminals.

#### **Connect the Signal Cable Correctly**

The potential of the signal cable ground is equal to the earth ground. Do not connect the signal wire to a high voltage.

#### **Look Over All Terminals' Ratings**

To avoid fire or electric shock, please look over all ratings and sign instructions of the instrument. Before connecting the instrument, please read the manual carefully to gain more information about the ratings.

#### **Use Proper Overvoltage Protection**

Make sure that no overvoltage (such as that caused by a thunderstorm) can reach the product, or else the operator might be exposed to danger of electrical shock.

#### **Electrostatic Prevention**

Operate in an electrostatic-protected area environment to avoid damages induced by static discharge. Always ground both the internal and external conductors of the cable to release a static charge before connecting.

#### **Maintain Adequate Ventilation**

Inadequate ventilation may cause an increase of temperature, which may eventually damage the instrument. Maintain suitable ventilation and inspect the fan and intake regularly.

#### **Avoid Exposed Circuits and Components**

Do not touch exposed contacts or components when the instrument's power is on.

**Use Only the Specified Fuse**

#### **Do Not Operate Without Covers**

Do not operate the instrument with covers or panels removed.

## <span id="page-8-0"></span>**Safety Terms and Symbols**

**Terms used in this product.** These terms may appear in the product:

**DANGER** Indicates direct injury or hazards that may happen.

**WARNING** Indicates potential injury or hazards that may happen.

**CAUTION** Indicates potential damage to the instrument or other property that may happen.

**Symbols used in this product.** These symbols may appear on the product:

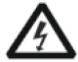

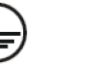

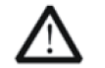

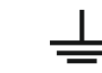

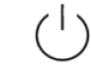

Hazardous Voltage

Protective Voltage Earth Ground

Warning **Earth Ground** Power

Switch

## <span id="page-9-0"></span>**Allgemeine Sicherheitsübersicht**

Lesen Sie die folgenden Sicherheitshinweise sorgfältig durch, um Verletzungen oder Schäden am Gerät und an den daran angeschlossenen Produkten zu vermeiden. Um mögliche Gefahren zu vermeiden, verwenden Sie das Gerät bitte wie angegeben.

#### **Verwenden Sie ein geeignetes Netzkabel**

Verwenden Sie nur das für das Gerät vorgesehene und im jeweiligen Land zugelassene Netzkabel.

#### **Erden Sie das Gerät**

Das Gerät ist über den Schutzleiter der Netzleitung geerdet. Um einen elektrischen Schlag zu vermeiden, vergewissern Sie sich bitte, dass das Gerät korrekt geerdet ist, bevor Sie die Eingangs- oder Ausgangsklemmen des Geräts anschließen.

#### **Schließen Sie das Messkabel richtig an**

Die Kabelschirmung (Masse) des Messkabels ist gleich dem Potential der Erde, schließen Sie das Messkabel also nicht an eine hohe Spannung an.

#### **Überprüfen Sie die Nennwerte aller Klemmen**

Um Feuer oder einen elektrischen Schlag zu vermeiden, beachten Sie bitte alle Angaben und Hinweise auf dem Gerät. Bevor Sie das Gerät anschließen, lesen Sie bitte das Handbuch sorgfältig durch, um weitere Informationen über die Nennwerte zu erhalten.

#### **Verwenden Sie einen ordnungsgemäßen Überspannungsschutz**

Stellen Sie sicher, dass keine Überspannung (z. B. durch ein Gewitter) an das Gerät gelangen kann, da sonst die Gefahr eines elektrischen Schlages besteht.

#### **Schutz vor Elektrostatik**

Betreiben Sie das Gerät in einer Umgebung, die vor elektrostatischer Entladung geschützt ist, um Schäden durch statische Entladung zu vermeiden. Erden

SDS5000X Quick Start -- 6

Sie vor dem Anschließen immer sowohl den Innen- als auch den Außenleiter des Kabels, um statische Aufladung abzubauen.

#### **Für gute Belüftung sorgen**

Eine unzureichende Belüftung kann zu einem Temperaturanstieg führen, der schließlich das Gerät beschädigt. Sorgen Sie daher für eine gute Belüftung und überprüfen Sie regelmäßig die Ansaugung und den Lüfter.

#### **Vermeiden Sie freiliegende Schaltkreise oder Komponenten**

Berühren Sie keine freiliegenden Kontakte oder Bauteile, wenn das Gerät eingeschaltet ist.

#### **Richtige Sicherung verwenden**

Verwenden Sie nur die angegebene Sicherung.

#### **Betreiben Sie das Gerät nicht ohne Abdeckungen**

Betreiben Sie das Gerät nicht, wenn Abdeckungen oder Verkleidungen entfernt sind.

#### **Betreiben Sie das Gerät nicht bei vermuteten Defekten**

Wenn Sie vermuten, dass das Gerät beschädigt ist, lassen Sie es vor dem weiteren Betrieb von qualifiziertem Servicepersonal überprüfen. Jegliche Wartung, Einstellung oder Austausch, insbesondere von Schaltkreisen oder Zubehör, muss von SIGLENT autorisiertem Personal durchgeführt werden.

#### **Nicht in feuchter Umgebung betreiben**

Um einen Kurzschluss im Geräteinneren oder einen elektrischen Schlag zu vermeiden, betreiben Sie das Gerät nicht in feuchter Umgebung.

#### **Betreiben Sie das Gerät nicht in explosionsgefährdeten Umgebungen**

Um Schäden am Gerät oder Personenschäden zu vermeiden, ist es wichtig, das Gerät nicht in explosionsgefährdeter Umgebung zu betreiben.

#### **Halten Sie die Produktoberflächen sauber und trocken**

Um den Einfluss von Staub und/oder Feuchtigkeit in der Luft zu vermeiden, halten Sie die Oberfläche des Geräts bitte sauber und trocken.

#### **Sicherheit bei der Handhabung**

Bitte behandeln Sie das Gerät während des Transports vorsichtig, um Schäden an Tasten, Drehknopfschnittstellen und anderen Teilen auf den Bedienfeldern zu vermeiden.

#### **Es dürfen nur Tastköpfe verwendet werden, die den Spezifikationen des Herstellers entsprechen**

Bei Verwendung von 2X/.../10000X-Sondenbaugruppen müssen die Sondenbaugruppen durch eine doppelte oder verstärkte Isolierung von den gemessenen Stromkreisen isoliert sein.

Alle Sondenbaugruppen sollten die Anforderungen von UL 61010-031 und CAN/CSA-C22.2 Nr. 61010-031-07 erfüllen.

Das Gerät darf nicht so positioniert werden, dass es schwierig ist, die Trennvorrichtung (abnehmbarer Stecker) zu bedienen.

Wenn das Gerät auf eine Weise verwendet wird, die nicht vom Hersteller angegeben ist, kann der Schutz, den das Gerät bietet, beeinträchtigt warden.

## <span id="page-12-0"></span>**Sicherheitsbegriffe und symbole**

Begriffe in diesem Handbuch. Diese Begriffe können in diesem Handbuch vorkommen:

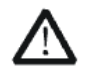

### **WARNUNG**

Warnhinweise weisen auf Bedingungen oder Praktiken hin, die zu Verletzungen oder zum Verlust des Lebens führen können.

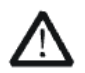

#### **VORSICHT**

Vorsichtshinweise weisen auf Bedingungen oder Praktiken hin, die zu Schäden an diesem Produkt oder anderen Gegenständen führen können.

Begriffe auf dem Produkt. Diese Begriffe können auf dem Produkt erscheinen:

- **GEFAHR** Weist auf direkte Verletzungen oder Gefahren hin, die auftreten können.
- **WARNUNG** Weist auf mögliche Verletzungen oder Gefährdungen hin, die auftreten können.
- **VORSICHT** Weist auf mögliche Schäden am Gerät oder an anderen Gegenständen hin, die eintreten können.

Symbole auf dem Produkt. Diese Symbole können auf dem Produkt erscheinen:

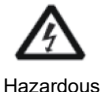

Voltage

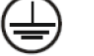

Protective Voltage Earth Ground

Warning **Earth Ground** Power

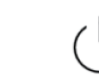

Switch

Wenn Sie solche Symbole auf dem Produkt finden, ziehen Sie das Handbuch zu Rate, um die Art der potenziellen Gefahr und die zu ergreifenden Maßnahmen zu erfahren

## <span id="page-13-0"></span>**General Care and Cleaning**

#### **Care**

Do not store or leave the instrument in direct sunshine for extended periods of time.

To avoid damages to the instrument or probes, please do not expose them to fog, liquid, or solvents.

#### **Cleaning**

Please perform the following steps to clean the instrument and probes regularly in accordance with its operating conditions.

- 1. Disconnect the instrument from all power sources and then clean with a soft wet cloth.
- 2. Clean the loose dust on the outside of the instrument and probe with a soft cloth. When cleaning the LCD, take care to avoid scratching it.

To avoid damage to the surface of the instrument and probe, please do not use any corrosive liquid or chemical cleansers.

Make sure that the instrument is completely dry before restarting it to avoid potential short circuits or personal injury.

## <span id="page-14-0"></span>**Quick Start**

## <span id="page-14-1"></span>**Front of Oscilloscope**

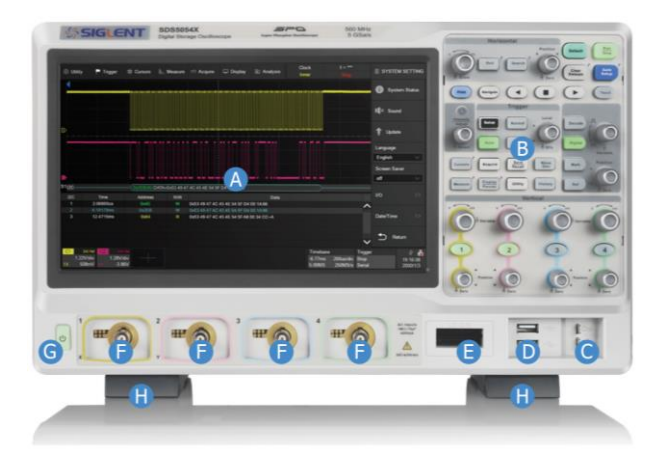

- A. **Touch Screen Display** The display and major functions area. See "Touch Screen Display" chapter for more details.
- B. **Front Panel** Includes knobs and buttons. See "Front Panel" chapter for more details.
- C. **Probe Compensation / Ground Terminal** Supplies a 1 kHz square wave for compensating the probes.
- D. **USB Host Ports** Connects the USB host ports to USB storage devices used for data transfer, or USB mouse / keyboard for control.
- E. **Digital Input Connector** Receives digital signals from the SPL2016 digital probe.
- F. **Analog Input Connectors**
- G. **Power Switch**
- H. **Supporting Legs** Adjust the supporting legs properly to use them as stands to tilt the oscilloscope upwards for stable positioning of the oscilloscope.

## <span id="page-15-0"></span>**Back of Oscilloscope**

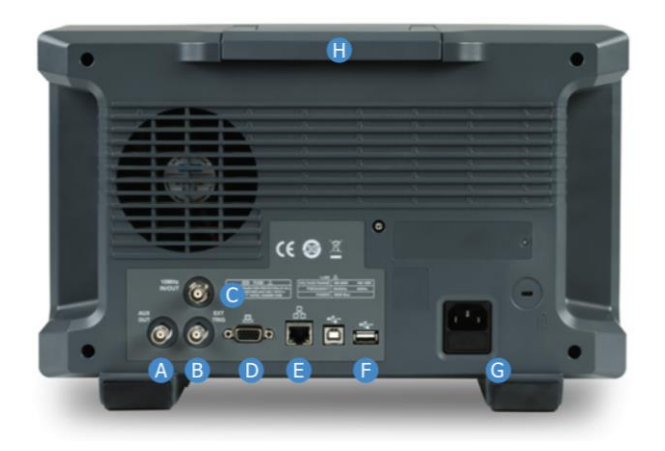

- A. **Auxiliary Output** Outputs the trigger indicator. When Pass / Fail is enabled, outputs the pass / fail signal.
- B. **External Trigger Input**
- C. **10 MHz IN/OUT** Receives or outputs 10 MHz reference clock for synchronization between the oscilloscope and other instruments.
- D. **VGA Video Output** Connects the port to an external monitor. The resolution is 1024 \* 600.
- E. **LAN Port** Connect the port to the network for remote control.
- F. **USB Ports** One USB device to connect with a PC for remote control and one USB host to connect with a USB storage device or USB mouse / keyboard.
- G. **AC Power Input**
- H. **Handle**

## <span id="page-16-0"></span>**Connecting to External Devices/Systems**

#### **Power Supply**

The standard power supply for the instrument is 100~240 V, 50/60 Hz or 100~120 V, 400 Hz. Please use the power cord provided with the instrument to connect it to AC power.

Press the power switch to power on the oscilloscope after the AC power supply is connected. Pressing the power switch for approximately 2 seconds will force the oscilloscope into the Standby mode. In Standby mode the oscilloscope still consumes ~ 4 W power. To shut off the oscilloscope please disconnect the AC power supply.

The SDS5000X provides a "Power on Line" option. When enabled, the oscilloscope powers on once the AC power supply is connected. Follow the steps below to enable this option:

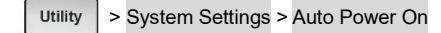

### **LAN**

Connect the LAN port to the network with a network cable with RJ45 head for remote control.

Follow the steps below to set LAN connection:

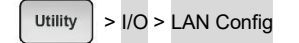

#### **USB Peripherals**

Connect a USB storage device to one of the USB host ports for data transfer, or connect USB mouse / keyboard to one of the USB host ports for controlling the instrument.

#### **External Monitor**

Use a D-Sub cable to connect the VGA port to an external monitor. The video signals from the VGA port have a 1024 \* 600 resolution.

#### **Auxiliary Output**

When Pass / Fail is enabled, the port outputs the pass / fail signal, otherwise it outputs the trigger indicator.

Follow the steps below to set Pass / Fail:

Analysis > Pass/Fail

#### **SAG1021 Waveform Generator**

Connect the SAG1021 USB function / arbitrary waveform generator module to any USB host pot on the oscilloscope. The oscilloscope can now control the USB module to output specified waveforms.

WaveGen

Press the WaveGen button on the front panel to set the waveform.

#### **Probes**

The SDS5000X series supports passive probes and active probes. The 500 MHz passive probe SP3050A is a standard accessory (1 probe / channel). The 1 GHz active probe SAP1000 is an optional accessory. Please go to www.siglent.com for more details on SIGLENT's probes.

#### **Logic Probe**

The logic probe SPL2016 is designed to probe up to 16 digital signals at once. The 16 digital channels are separated into two groups and each group has its own threshold, making it possible to simultaneously view data from different logic families.

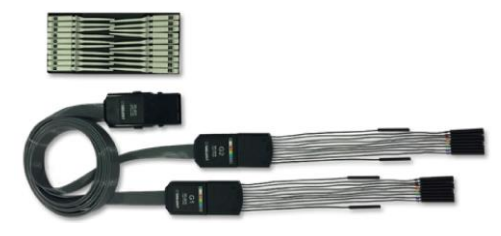

SDS5000X Quick Start -- 14

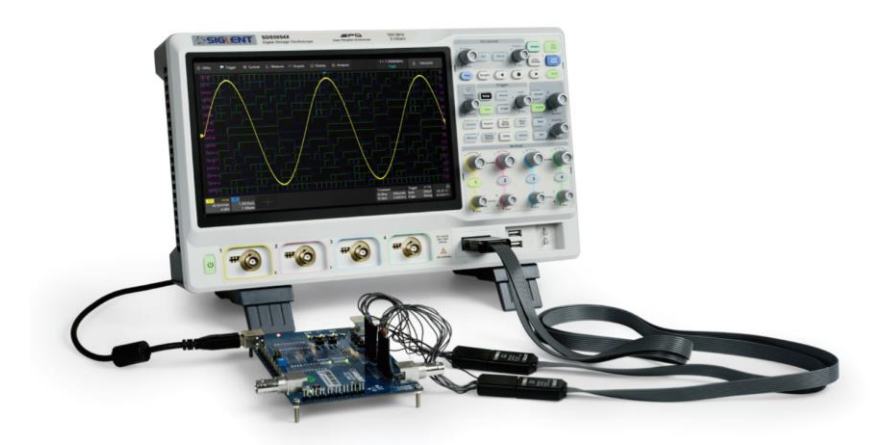

**To connect the logic probe**: Insert the probe, with the correct side facing up, until you hear a "click".

**To remove the logic probe**: Depress the buttons on each side of the probe, then pull out it.

# <span id="page-19-0"></span>**User Interface**

## <span id="page-19-1"></span>**Touch Screen Display**

The entire SDS5000X display is a capacitive touch screen. Use your fingers to touch, drag, pinch, spread, or draw a selection box. Many controls that display information also work as "buttons" to access other functions. If you using any mouse, you can click anywhere – that you can touch - to activate a control; in fact, you can alternate between clicking and touching the control, whichever is convenient.

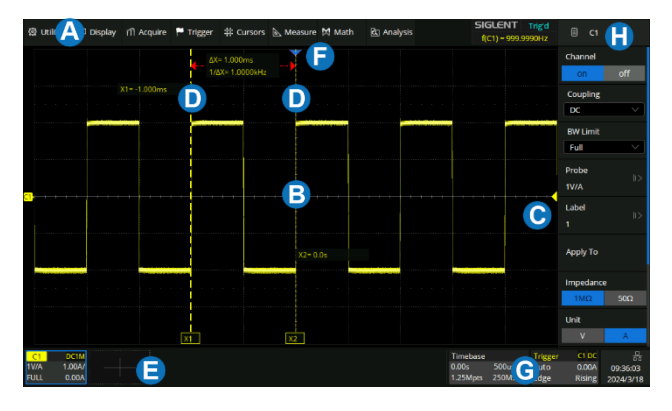

- A. **Menu Bar** with drop-down menus lets you access set-up dialogs and other functions. All functionality can be accessed through the menu bar.
- B. **Grid Area** displays the waveform traces. Traces can be moved by dragging, and re-scaled by pinch and spread.
- C. **Trigger Level Indicator** shows the level where the waveform triggers on the vertical axis.
- D. **Cursors** show where measurement points have been set. Move the cursors to quickly reposition the measurement point.
- E. **Channel descriptor boxes** include analog channels (C1 ~ C4), digital channels (D), math (F) and reference (Ref). They are located under the grid area, showing the parameters of the corresponding traces. Touching the boxes creates a dialog box.
- F. **Trigger Delay Indicator** locates where the waveform triggers on the horizontal axis.
- G. **Timebase and Trigger Descriptor** Boxes show the parameters of timebase and trigger respectively. Touching the boxes creates a dialog box.
- H. **Dialog Box** is the main area to select the parameters for a chosen specific function.

## <span id="page-20-0"></span>**Channel descriptor box**

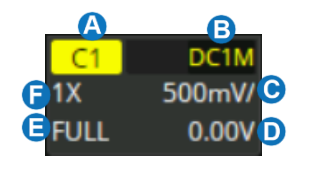

- A. Channel index
- B. Coupling and input impedance
- C. Vertical scale
- D. Vertical offset
- E. Bandwidth information
- F. Probe attenuation factor

## <span id="page-20-1"></span>**Timebase and Trigger Descriptor Boxes**

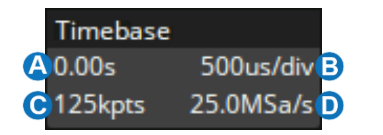

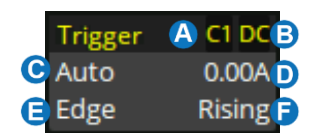

- A. Trigger delay
- B. Horizontal scale (timebase)
- C. # Samples
- D. Sample rate
- A. Trigger source
- B. Trigger coupling
- C. Trigger mode
- D. Trigger level
- E. Trigger type
- F. Trigger slope

## <span id="page-21-0"></span>**To Set Parameters**

The SDS5000X provides several different ways to set parameters:

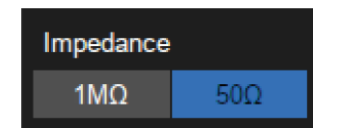

**Switch** – sets parameters with two states, such as to enable or disable a function. Touch the switch region to change from one state to the other.

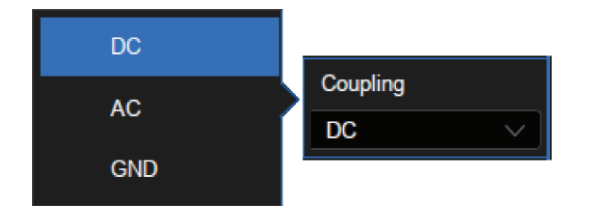

**List** – sets parameters with more than two options, such as coupling mode of channels. Touch the parameter region, and then select the expected option from the pop-up list.

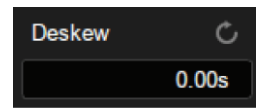

**Virtual Keypad** – Sets parameters with numerical value. Touch the parameter region, and the parameter can be adjusted by the universal knob on the front panel; touch the region again, then the virtual keypad appears;

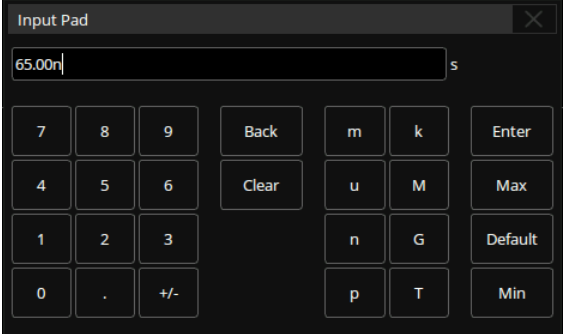

To use the operation of setting "Deskew" of channel as an example: If the expected value is 65 ns, input "65" on the virtual keypad, and then choose the unit n to complete the operation. On the virtual keypad, touching the button Max , Min , and Default quickly sets the parameter to its maximum, minimum and default values.

## <span id="page-23-0"></span>**Touch Gestures**

Waveforms, cursors and trigger level can be adjusted by touch gestures in the grid area.

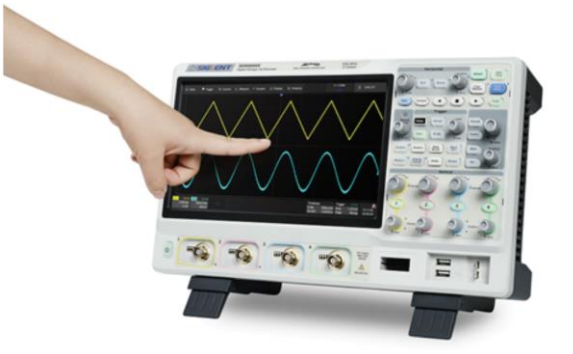

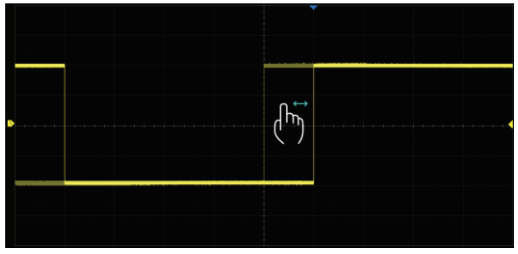

Drag the waveform left and right to move it on the horizontal axis

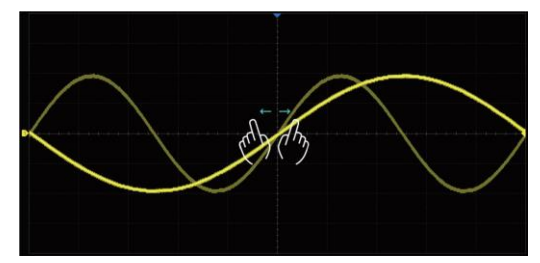

Pinch and spread the waveform horizontally to re-scale the timebase

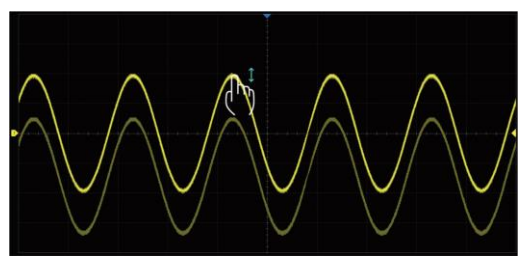

Drag the waveform up and down to move it on the vertical axis

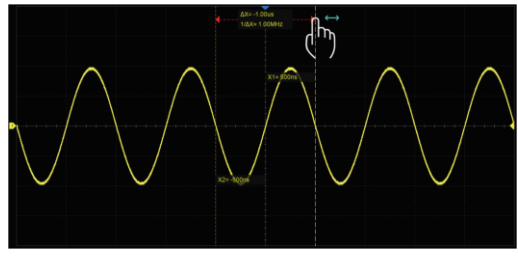

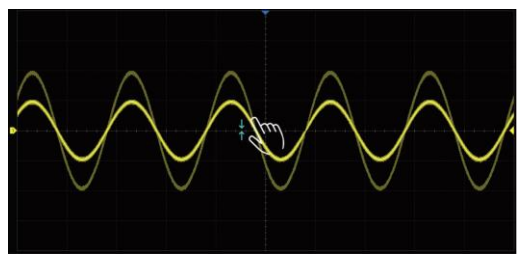

Pinch and spread the waveform vertically to re-scale the vertical gain

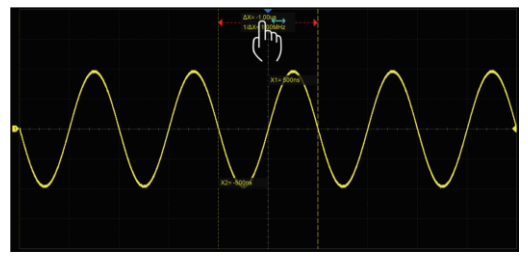

Touch and drag the cursor to move it Touch and drag the cursor information region to move the pair of cursors simultaneously.

## <span id="page-24-0"></span>**Choosing the Language**

Utility > System settings > Language

## <span id="page-25-0"></span>**Front Panel**

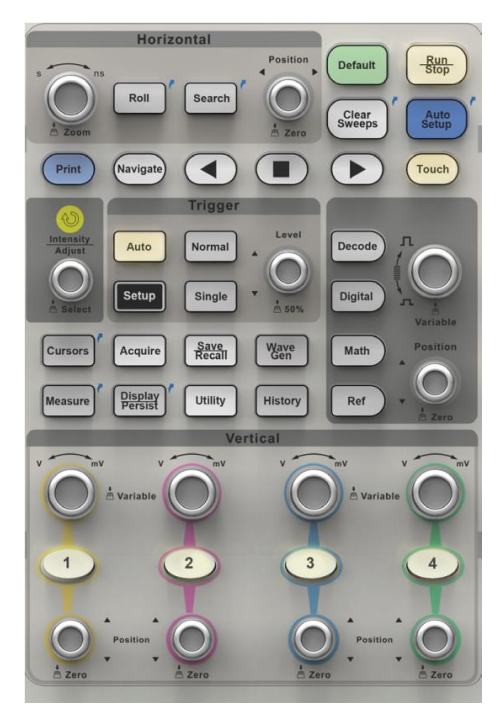

Most of the front panel controls duplicate functionality available through the touch screen display. They are covered in more detail in the Basics section and in the User Manual.

Shortcut buttons give quick access to commonly used functions, such as: strup automatically sets the waveform to adapt the display according its frequency and amplitude.

Touch) enables or disables the touch screen. When it is lighted the functionality is enabled.

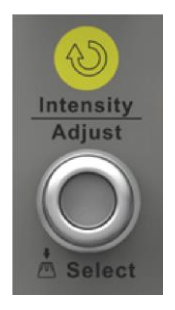

Rotate the universal knob to set the value of activated parameter, or to move selected cursor. Push to select a different cursor.

# <span id="page-26-0"></span>**Basic Operations**

## <span id="page-26-1"></span>**Turn On / Disable a Channel**

## **From the Front Panel**

Push the channel button (1-4) to turn on the corresponding channel. Its channel descriptor box and dialog box will appear on the display. Push the same button again to disable the channel.

## **From the Touch Screen**

Touch the + button and then select the expected channel to turn it on, and its channel descriptor box and dialog box will appear on the display. Touch the channel descriptor box and then touch the Off button to disable it.

1.00V/

0.00V

Fast Apply To

Hide

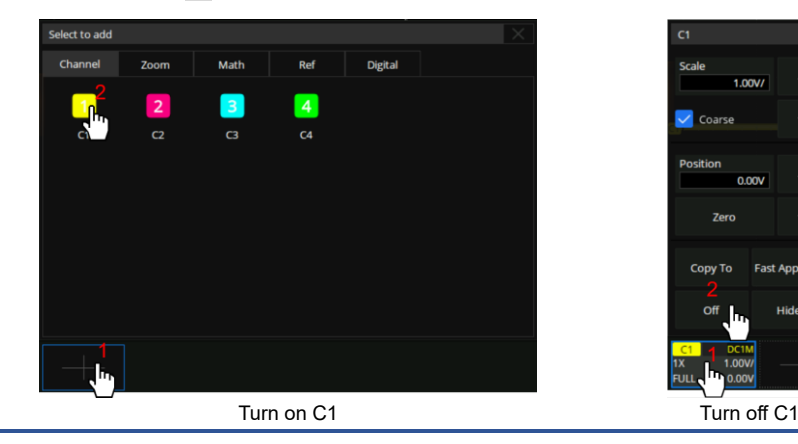

## <span id="page-27-0"></span>**Vertical System**

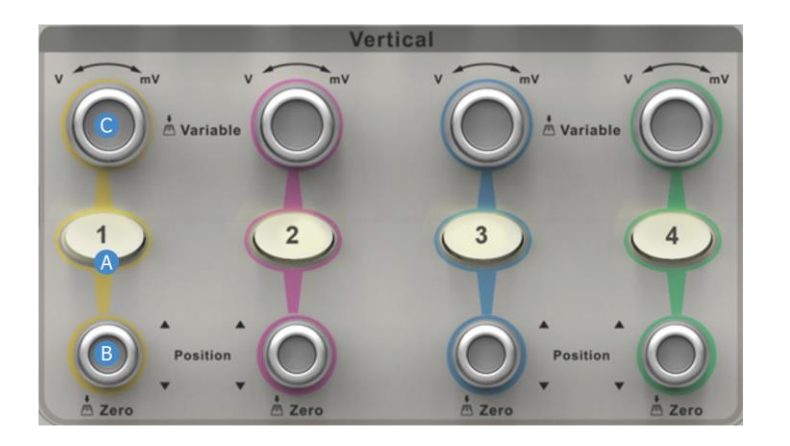

- A. When the channel is disabled, push the button to turn it on. When the channel is turned on but not activated, push the button to activate it. When the channel is turned on and activated, push the button to disable it.
- B. Rotate the knob to adjust the DC offset or vertical position of the channel. Push to set the offset to zero.
- C. Rotate the knob to adjust vertical scale (volts/div); push to switch to alternative between coarse adjust and fine adjust.

Touch the channel descriptor box, a quick dialog will pop up. Vertical scale and offset can also be set from this dialog box.

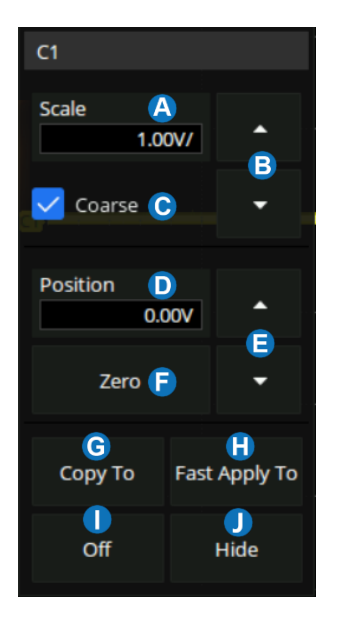

- A. Touch the region to set the vertical scale with the universal knob or virtual keypad
- B. ▲ to increase the vertical scale and ▼ to decrease
- C. Check to coarsely adjust the vertical scale and uncheck to enable fine adiustment
- D. Touch the region to set the offset with the universal knob or virtual keypad
- E. ▲ to increase the offset and ▼ to decrease
- F. Set the offset to zero
- G. Copy the setting of the current channel to another channel
- H. Quickly select the current channel as the source of a specified operation (Trigger, FFT, Simple Measure, Cursor, Search, DVM and Counter)
- I. Disable the channel
- J. Hide the trace

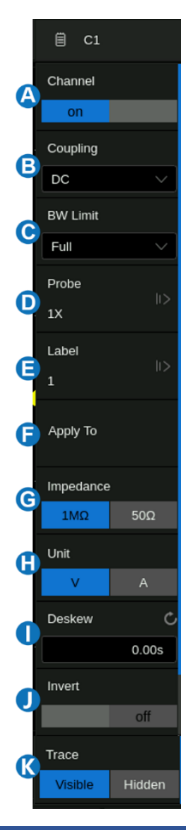

- A. Turn channel on/off
- B. Coupling (DC, AC or GND)
- C. Bandwidth limit (Full, 20 MHz or 200 MHz)
- D. Probe attenuation (1X, 10X, 100X or custom)
- E. Set the label text. Click to recall the label setting. Users can customize the text and display of the label
- F. Quickly apply a specified operation (Trigger, FFT, Simple Measure, Cursor, Search, DVM, Histogram, Mask Test, Counter, and Wave Gen) to the current channel
- G. Impedance
- H. Unit for the channel
- I. Deskew
- J. Enable/disable invert
- K. Trace visible/hidden

SDS5000X Quick Start -- 26

## <span id="page-30-0"></span>**Horizontal and Acquisition System**

Horizontal controls adjust traces along the X axis. The horizontal setting applies to all channels.

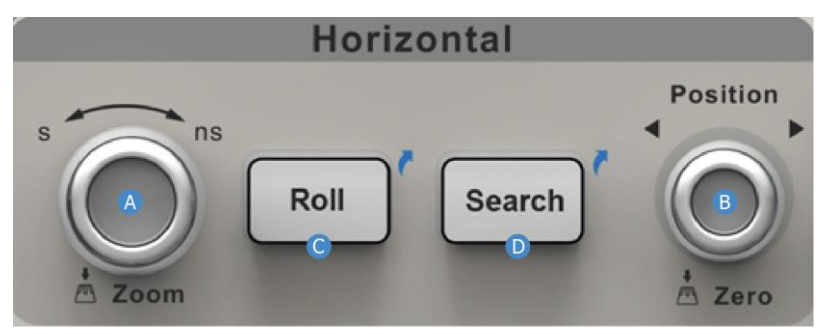

- A. Rotate to adjust horizontal scale (time/div); push to enable Zoom; push again to exit Zoom mode.
- B. Rotate to adjust trigger delay; push to set trigger delay to zero.
- C. Push to enable horizontal Roll; push again to exit Roll mode. At timebase settings larger than 50 ms/div, it is recommended to set the oscilloscope to Roll mode so that the waveform is displayed in real time.
- D. Push to enable Search; push again to close Search.

Touch the timebase descriptor box to display a quick dialog box. Timebase and Trigger Delay can also be set in this dialog box.

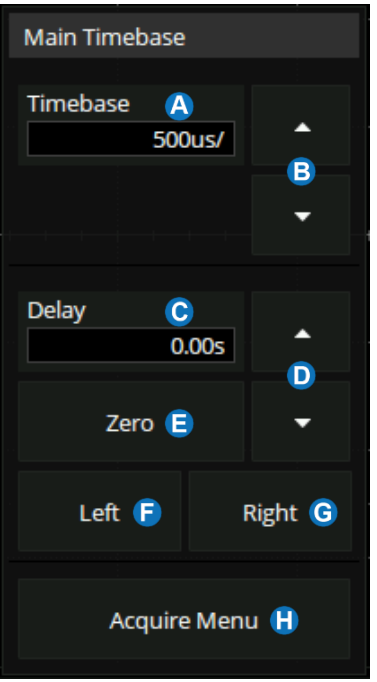

- A. Touch the region to set timebase with universal knob or virtual keypad
- B. ▲ to increase vertical scale and ▼ to decrease
- C. Touch the region to set trigger delay with universal knob or virtual keypad
- D. **▲** to increase vertical scale and ▼ to decrease
- E. Set trigger delay to zero
- F. Set trigger delay to left region of the display
- G. Set trigger delay to right region of the display
- H. Open the Acquire dialog box

Touching **in** the timebase quick dialog or pushing Acquire button on the front panel recalls the Acquire dialog box:

- A. Select the interpolation mode
- B. Select the Acq mode
- C. Select the acquisition mode (Normal / Peak / Average / Hi-Res)
- D. Select the Memory Management mode (Auto, Fixed Sample Rate, and Fixed Memory)
- E. Select the maximum memory depth
- F. Enter the sequence menu
- G. XY mode on/off

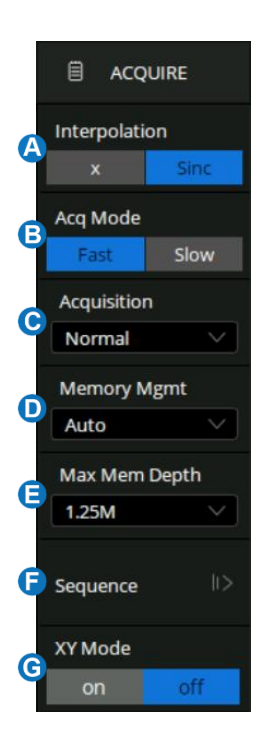

#### <span id="page-33-0"></span>**Zoom**

When the Zoom mode is enabled, press down the horizontal knob to switch between the main window and zoom window. Currently activated window is high-lighted by dash line.

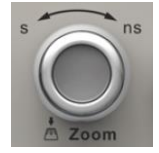

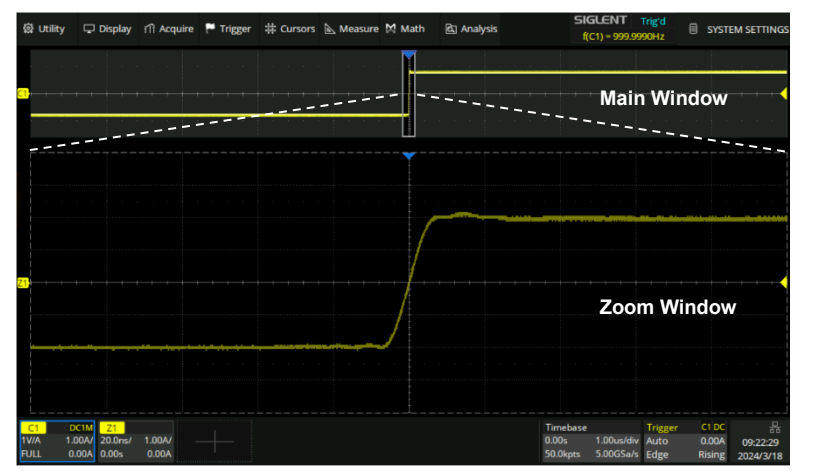

In Zoom mode the grid area is divided into two areas. The main window appears on the top and the zoom window on the bottom. The region without the gray background in the main window is the portion of trace that is magnified in the zoom window. Please refer to the User Manual for detailed operation instructions of Zoom mode.

## <span id="page-34-0"></span>**Trigger**

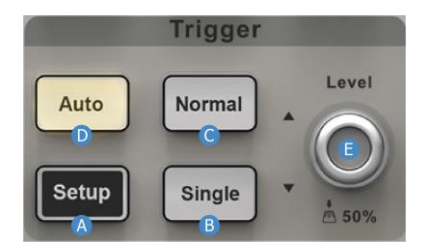

- A. Opens trigger setup dialog box
- B. Single mode triggers once when all conditions are met
- C. Normal mode triggers repeatedly when all conditions are met
- D. Auto mode triggers after preset period if no valid trigger occurs
- E. Trigger level adjustment -- push to set the level to 50% of the waveform

Touch the trigger descriptor box, a quick dialog box will pop up above it and a trigger setup dialog box will on the right side of the display.

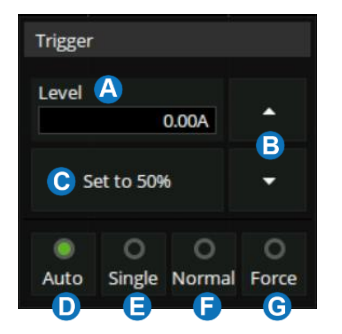

- A. Touch the region to set trigger level with virtual keypad
- B. ▲ to increase vertical scale and ▼ to decrease
- C. Set trigger level to 50% of waveform
- D. Set trigger mode to "Auto" mode
- E. Set trigger mode to "Single" mode
- F. Set trigger mode to "Normal" mode
- G. Set trigger mode to "Force" mode
- A. Select trigger type
- B. Set the trigger source
- C. Select the trigger slope (When the trigger type is "Edge", "Slope" and other specific types)
- D. Set holdoff (None/Time/Events)
- E. Set trigger coupling mode (DC/AC/LF Reject/HF Reject)
- F. Enable/disable Noise Rejection. When noise reject is on, the trigger hysteresis is increased, so the noise immunity of the trigger circuit is better. As a compromise, the trigger sensitivity degrades
- G. Set the Zone trigger

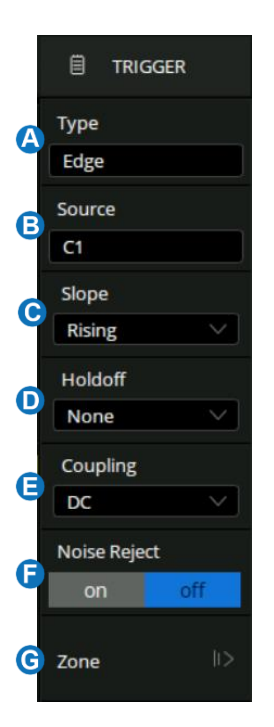

## **Indicators Relative to Trigger**

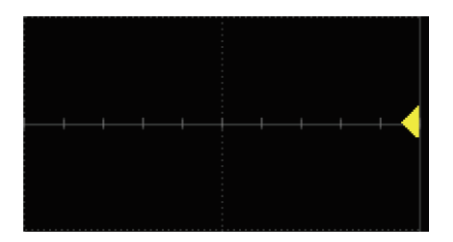

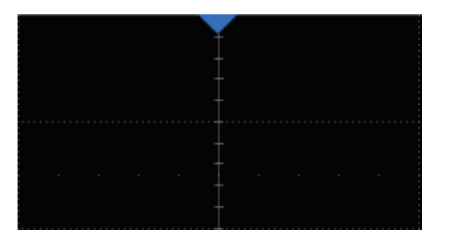

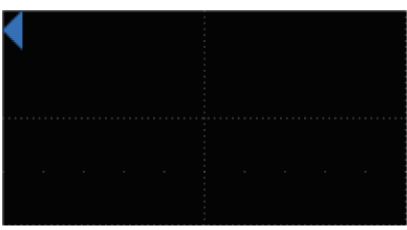

Trigger level indicator Trigger oelay indicator Trigger delay indicator (outside the screen)

## <span id="page-37-0"></span>**Math**

Math creates a new trace that displays the result of applying a mathematical function (e.g. Sum, Product, FFT) to one or more source traces

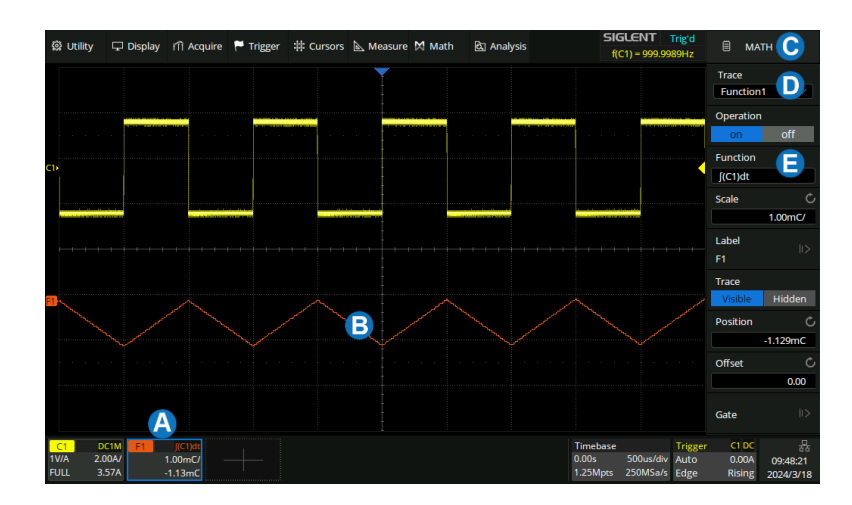

- A. Touch the  $+$  > Math or push the  $\vert$  Math button on the front panel to create math trace and open math setup dialog box  $\odot$
- B. Math trace
- C. Math setup dialog box
- D. Selects the trace  $(F1 \sim F4)$
- E. Selects the operator and source of math operation (C1~C4, Z1~Z4, F1~F4)

## <span id="page-38-0"></span>**Cursors**

Cursors set measurement points on the Vertical or Horizontal axis of a trace (or both). For more information, please refer to the User Manual.

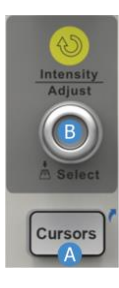

- A. Push the button to open the cursors setup dialog box
- B. Rotate the knob to move selected cursor; push to select different cursor

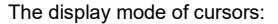

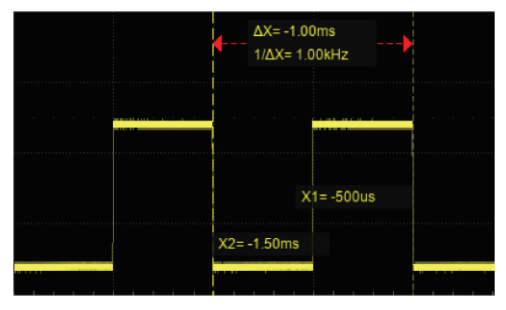

Following

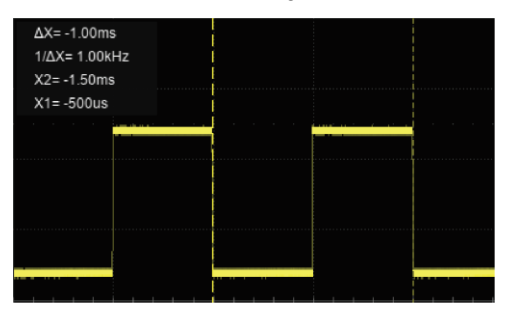

Fixed

## <span id="page-39-0"></span>**Measure & Statistics**

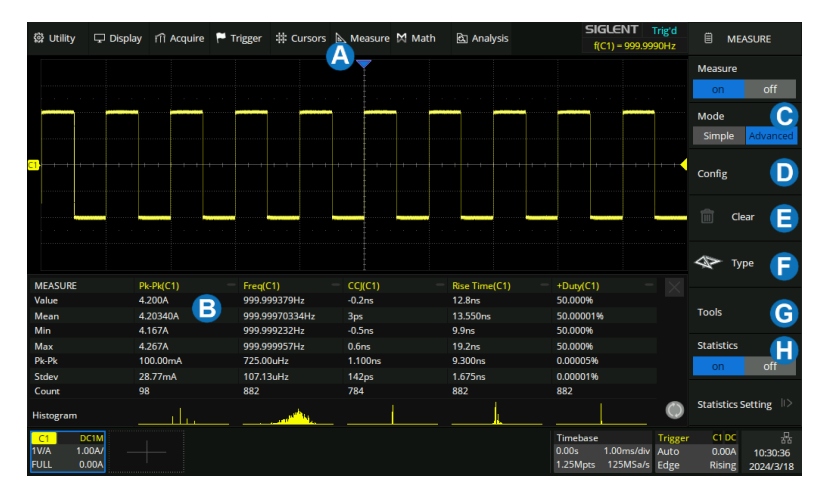

- A. Touch Measure > Menu, or push the Measure button on the front panel to open measure setup dialog box
- B. Measurement parameters and statistics display area. If select the mode as "Simple", the "Simple" parameter area is displayed. Touch the  $\int_{\text{Sweeps}}^{\text{Clear}}$ button on the front panel to reset the statistics
- C. Set the mode of measure: Simple or Advanced. "Simple" shows the specified basic measurement parameters of the selected channel. In "Advanced" of the selected channel. In "Advanced" mode, the measurement parameters can be added one by one as needed
- D. Measure configuration: amplitude strategy, threshold, measure type and display mode
- E. Clear all the selected measurements
- F. Select measurement parameters and source
- G. Tools including Trend, Track and Measure Cursor
- H. Turn on or off statistics

## <span id="page-40-0"></span>**Reference Waveforms**

Reference waveforms (REFA, REFB, REFC and REFD) are analog or math traces stored in the non-volatile memory. They can be recalled to the display for comparison with other traces.

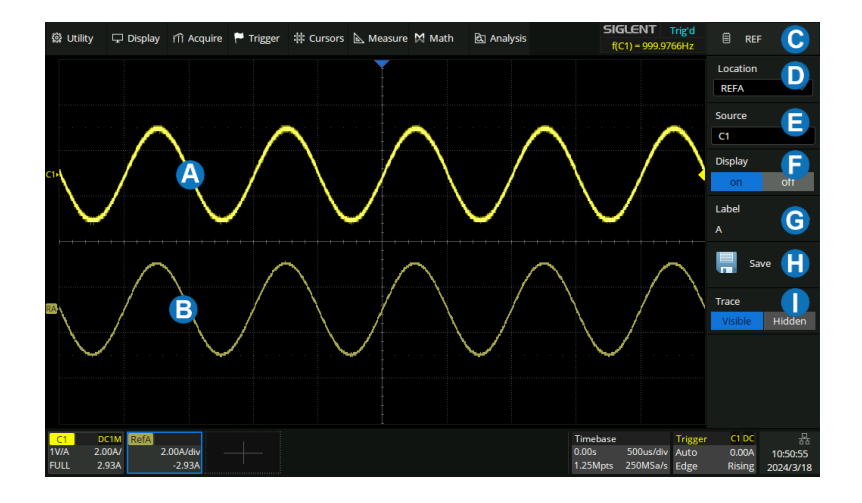

- A. Original trace of analog channel
- B. Reference trace
- C. Reference waveform setup dialog box
- D. Select the location of the reference (REFA / REFB / REFC / REFD)
- E. Select the source (C1~C4 and Math)
- F. Enable/disable Display of the reference waveform
- G. Set the label text of the reference trace
- H. Save the waveform specified in  $\Box$  to the specified location in **D**
- I. Trace visible / hidden

## <span id="page-41-0"></span>**Save/Recall**

The SDS5000X supports saving and recalling multiple formats of files, including setup, picture, waveform data and reference waveform.

Press the  $\frac{Save}{Reach}$  button on the front panel, or touch Utility > Save/Recall to open the Save/Recall setup dialog box.

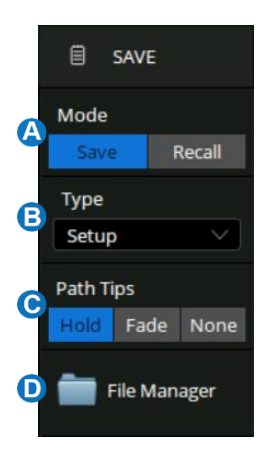

- A. Choose Save or Recall operation
- B. Select the object type
- C. Display mode of the save path tips
- D. Recall the File Manager for further operations

## **File Manager**

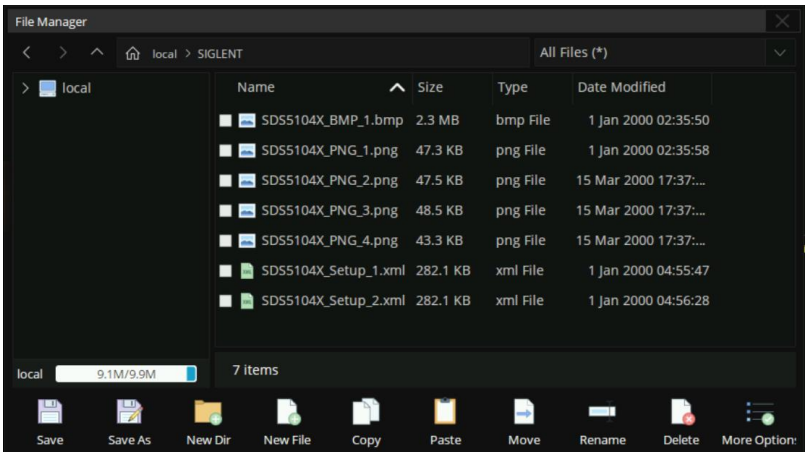

## **Quickly Capture the Screen**

Press the  $\binom{\mathsf{Print}}{\mathsf{Print}}$  button on the front panel to save the screen to specified path as a .bmp\.jpg\.png picture.

## <span id="page-43-0"></span>**Calibration**

The oscilloscope is calibrated at the factory prior to being shipped. The calibration is run at 23 °C ( $\pm$  2 °C) and is valid for temperatures 23  $\pm$  5 °C. Within this temperature range, the oscilloscope will meet all specifications once warmed up.

Warm up the oscilloscope for at least 20 minutes prior to each use or calibration in order for it to reach a stable operating temperature. Specifications are not guaranteed during the warm up period.

Whenever the oscilloscope is used in an environment outside  $23 \pm 5$  °C, or when it has been more than one month since the previous calibration, manual calibration is recommended. To perform a self-calibration:

Touch Utility > Menu > Maintenance > Self Calibration or

Utility > Maintenance > Self Calibration

## <span id="page-43-1"></span>**Software Options**

Software options are available to enhance the operation of a SDS5000X oscilloscope.

## **Installing a Software Option**

Follow the steps below to install a software option after purchasing it and obtaining the Option Key:

- 1. Utility > Menu > Software Options or  $\vert$  Utility  $\vert$  > Software Options
- 2. Select the correct Option Type
- 3. Input the option key in the text box
- 4. Touch **Install** and then restart the oscilloscope

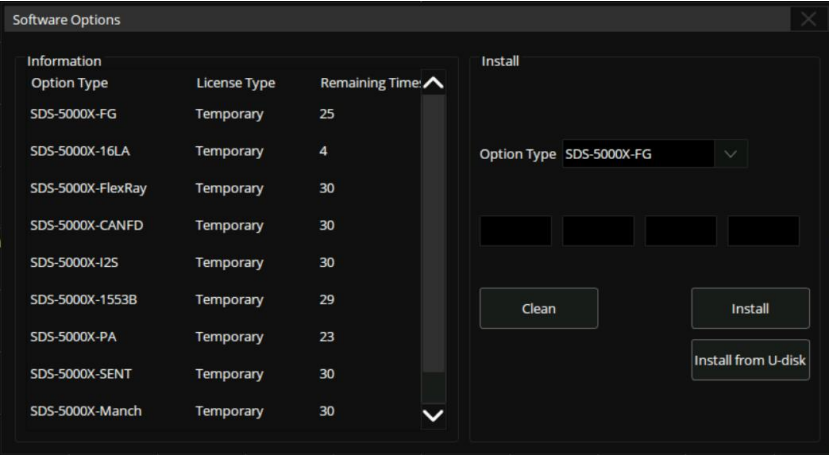

## <span id="page-45-0"></span>**Contact Us**

## **Headquarters: SIGLENT Technologies Co., Ltd** Add: Bldg No.4 & No.5, Antongda Industrial Zone, 3rd Liuxian Road, Bao'an District, Shenzhen, 518101, China Tel: + 86 755 3688 7876 Fax: + 86 755 3359 1582 Email: sales@siglent.com Website: int.siglent.com

#### **North America:**

**SIGLENT Technologies America, Inc** 6557 Cochran Rd Solon, Ohio 44139 Tel: 440-398-5800 Toll Free: 877-515-5551 Fax: 440-399-1211 Email: info@siglentna.com Website: www.siglentna.com

#### **Europe:**

## **SIGLENT Technologies Germany GmbH**

Add: Staetzlinger Str. 70 86165 Augsburg, Germany Tel: +49(0)-821-666 0 111 0 Fax: +49(0)-821-666 0 111 22 Email[: info-eu@siglent.com](mailto:info-eu@siglent.com) Website[: www.siglenteu.com](http://www.siglenteu.com/)

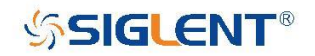

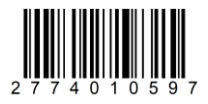

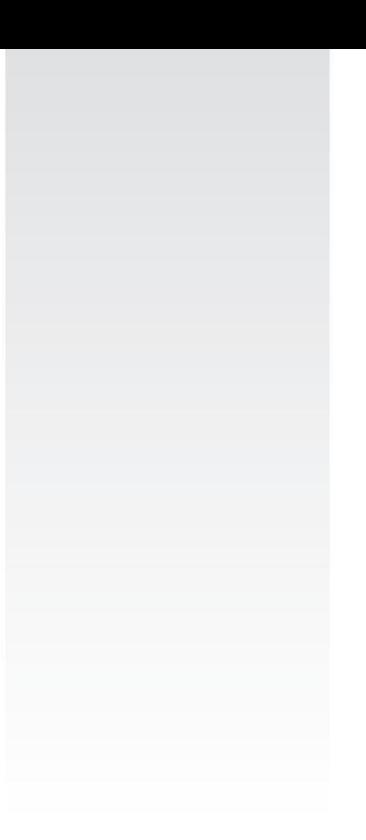